**@ Directions for a Wordle Cloud Activity within Google Docs (Cloud Computing)! @ ( Print Out step by step instructions to Wordle Cloud Activity! )** 

**1. Carefully look over the provided examples of Wordle Clouds before continuing! http://www.itws.org/RandomizedWordlesPraise.mht URLs & Examples below! http://www.itws.org/RandomizedWordlesMath.mht URLs & Examples below!** 

**Open Firefox Browser** & go to **Google Docs provided by Google**. **Note embedded links! Log into Google Docs using Google Email Account ( Username & Password) Created Account! Once you are at Google Docs which will be your personal space** in **Cloud Computing**, **at the top left corner, click on the** [ **Create New** ] **tab then click Spreadsheet.**

**2. There are actually (4) Wordle Clouds provided in these examples but using the same words thus, it is really not an overwhelming project to complete.** 

**3. Again, before continuing this project(s) try creating a few Wordle Clouds to learn at the Wordle site: http://www.wordle.net/ Try a few before continuing!** 

**4. After you have complete a few simple Wordle Clouds, the next step is setting up MS Paint which must be used to capture your Wordle Clouds for MS Word.** 

**5. To make work easy, you must create a Shortcut Icon of MS Paint to your desktop. Click Start then Click All Programs then put Mouse Arrow on Accessories!** 

Locate & Right Click: **Paint Icon** then Click Copy then Paste **Icon** to Desktop!

**After you have a copy of MS Paint on Desktop then Double Click it for setup!** 

**6. When Paint program appears create Full Screen! At top right, Click Middle Icon! After a full screen, put your mouse at bottom right corner of Big White Canvas! A Double Headed Arrow appears at bottom corner! Click & Drag corner of Big White Paint Canvas to top left corner making it a Small White Canvas! To get an idea of how small enough make it about the size of your thumbnail!** 

**7. Now, Close Paint by Click X in the top right corner! Click NO when prompted! Double Click Paint Shortcut to check if it is set up for capturing Wordles!**

**8. Go back to Wordle program, then using 30 or so words of any topic create Wordle! Oops! You have to type the words into MS Word to copy and paste to Wordle! If you repeat a word then it is a bigger size! Repeat again for even Bigger size!** 

**9. Now, Paste words from MS Word into Wordle Box! Click the Randomize Button until you see a Cloud that is Cool or you are just tired of clicking the button!** 

**10. Once a cloud is on the screen that you like move the screen up and down until entire Cloud is visible on the screen. It is tricky to get all of Wordle on screen!** 

- **11. With the Cloud all on the screen, Click Print Screen button on the top right of the keyboard. Print Screen actually copies screen to a storage area to be used later! Do Not Close Wordle program, minimize it to desktop toolbar! Good Luck! Window "7" users need to Hold down Function button then Hit Print Screen!**
- **12. Now, Open MS Paint to make sure sure it has small white canvas in top left corner!**  With MS Paint opened, Hold Ctrl button down & Hit letter V button to paste! Another way is Click Edit at top of MSPaint then Click Paste to appear in Paint!
- **13. Your Cloud should appear in MS Paint! Click & Drag captured Cloud so it is visible! Now, Click Star Tool then Click Dashed Rectangle both at the top of the Tools! Use Dashed Rectangle to encompass exactly entire Cloud! Be careful! Get all of it!**  Use either Hold Ctrl Button & Hit letter C or Click Edit & Click Cut in menu!
- **14. By doing this you have Cut your Cloud from surrounding image! This is a vital step! Click the X in the top right of screen to Close Paint! Again, Click NO to prompt! Double Click Paint to open it again and Paste the Cloud which was Cut from Paint!**  Use either Hold Ctrl Button & Hit letter V or Click Edit & Click Paste in menu!
- **15. You should have ONLY the Cloud in the MS Paint program! If not then do it again! Now all you have to do is Click > File > Save As… Give Cloud a short name! Make sure it is saved as a JPEG file to Desktop not BMP! JPEGs are small!**
- **16. Probably best to save Cloud to Desktop for easy inserting into to a MSW or GDs file! Open MSW or GD document, type few words to describe Cloud then Center words! Hit enter a few times and the cursor should be centered below! If not then center it!**
- **17. Cursor below Title & Words, Click Insert then Picture then Desktop to locate Cloud! Scroll to find your cloud and double click it so it appears centered in MS Word! Save Word file! Do Cloud Capture again Same Words but different arrangement!**
- **18. Now, close the MS Word pages and bring it back up to see if all is as you planned it! Now do it all over again for Second Cloud! The More you do it the easier it is!**
- **19. To insert Cloud into Google Docs document do the same with the Title & Description then Position Cursor below & centered then Click Image Icon at top of GD document then Click Browse at Left then Locate Wordle Cloud and Double Click It to insert!**

**Save both MS Word and Google Docs pages with same name as Wordle Cloud!** ☺

**Thomas Love \*\*\* School of Education / Malone University \*\*\* 2010/2011** 

**My Clouds have different Words & different Backgrounds!** 

 **Your Clouds will have same Words but different Arrangements & Backgrounds!** 

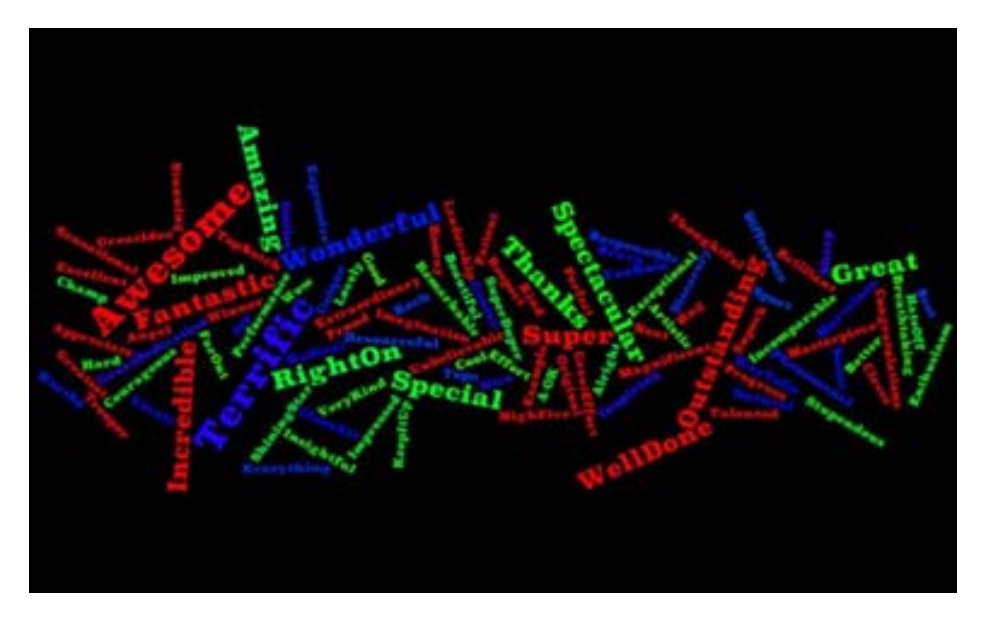

**To create a border around a Wordle Cloud:** 

**Select Wordle Cloud then Click DropDown Arrow at Book Icon at top of page next to Fill Icon** 

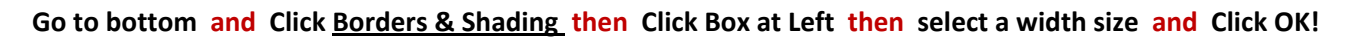

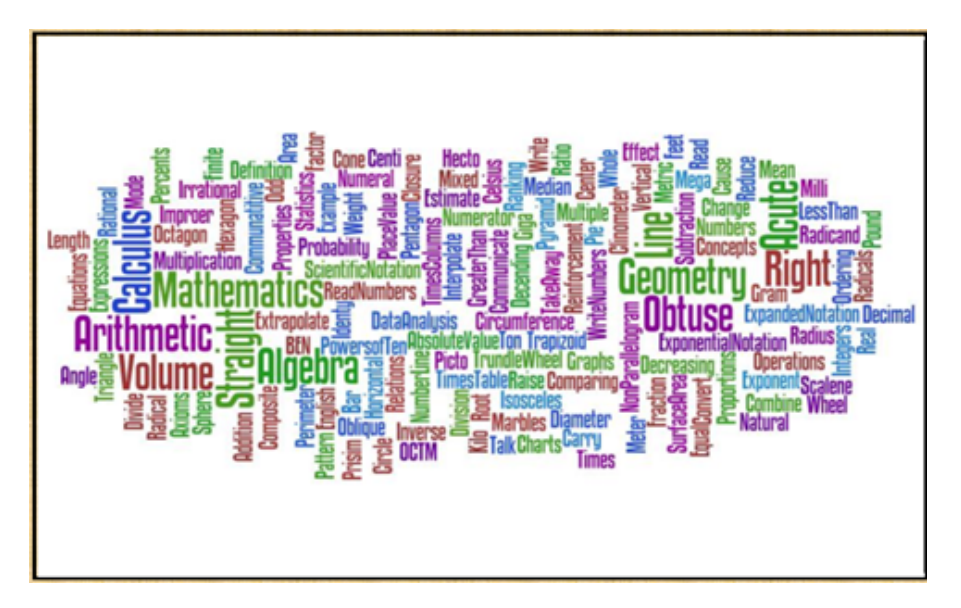

**Thomas Love \*\*\* School of Education / Malone University \*\*\* 2010/2011**